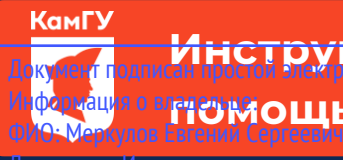

До<mark>кумент годов о сдаче вступительных испытаний с</mark> Инф<mark>ормация о вругующью системы электронного обучения MOODLE</mark>

Абитуриенты, поступающие на программы бакалавриата, сдают вступительные испытания в Должность: И.о. ректора уникальный протраммный народительнострация MOODLE. С инструкцией о регистрации в данной системе<br>Уникальный протраммный народительный 39428tb200 p351d569MMTb68fdfd2cd7i8EdatCD;//kam9H434df0Dd3deлe «Абитуриентам» ([прямая ссылка](http://kamgu.ru/abitur/?customize_changeset_uuid=dc68a1b2-fc30-4cab-b407-258b86dd4180&customize_autosaved=on)). Дата подписания: 07.07.2023 16:09:57

## **Экзамен по МАТЕМАТИКЕ**

Экзамен по математике будет проходить в виде онлайн тестирования, в определённое время (9:00) и день (для каждого направления отведён свой день для сдачи экзамена, с расписанием экзаменов можно ознакомиться на сайте университета).

Тест состоит из 20 вопросов для направлений Педагогическое образовании с одним профилем подготовки, Психология (на базе ВО) и 15 вопросов для иных направлений. Время на прохождение теста – 180 мин (3 часа). Тестируемому предоставляется только одна попытка для выполнения теста.

В день проведения экзамена абитуриенту необходимо зайти на сайт за 5-7 мин до начала экзамена для проверки интернет соединения. После того как вы зайдёте на страницу своего курса, буде т необходимо нажать на элемент курса с названием «Тестирование по математике\_база/профиль» (рис. 1).

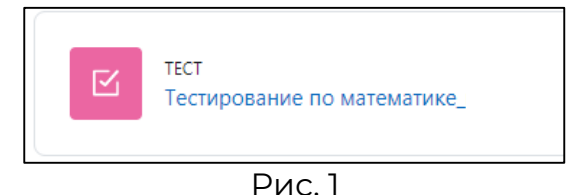

Затем откроется страница, где необходимо нажать на кнопку «Попытка теста» (рис. 2).

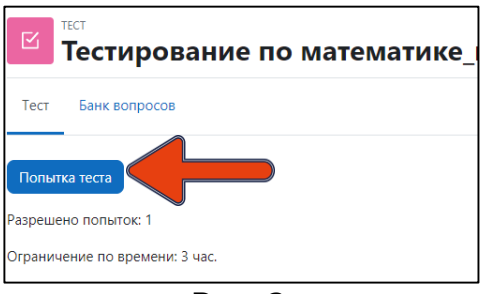

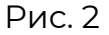

Далее система ещё раз напомнит вам об ограничении времени в 180 мин. (3 часа). Нажимаете «Начать попытку» (рис. 3) и открывается тест (сразу после нажатия кнопки начинается отсчёт времени!).

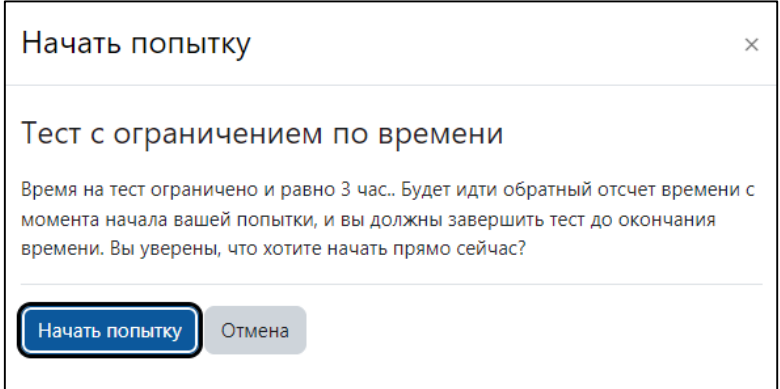

После прохождения теста внизу страницы (рис. 4) или справа в поле «Навигация по тесту» (рис. 5) необходимо нажать «Закончить попытку…».

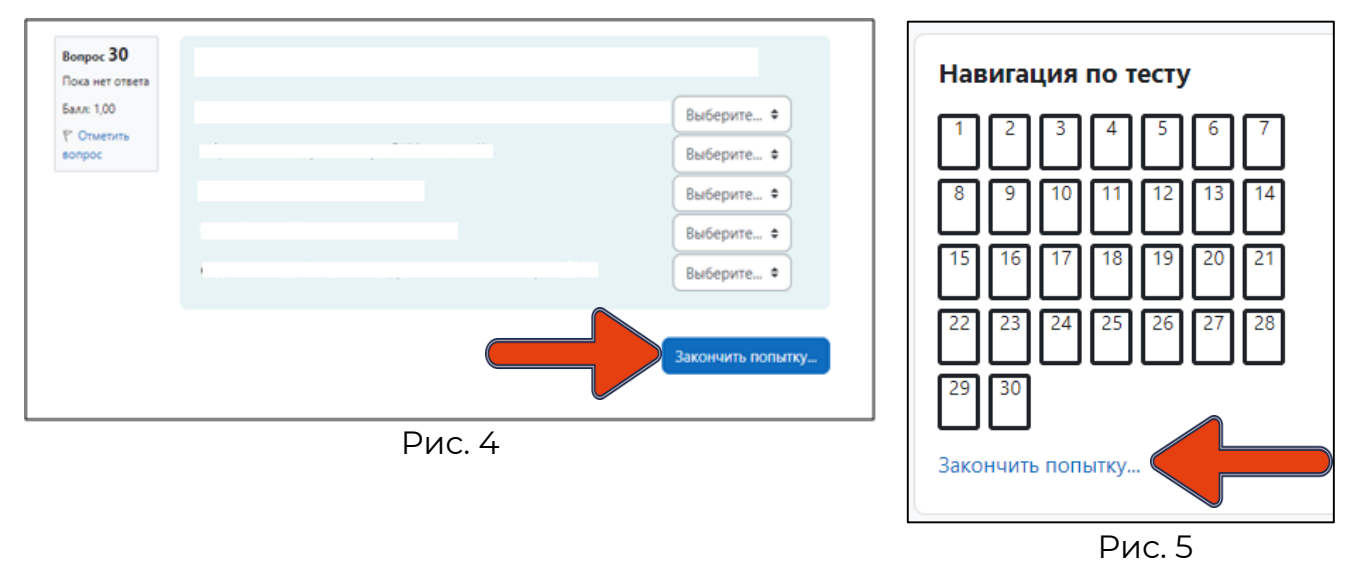

Когда вы нажмёте на «Закончить попытку…», система ещё раз спросит: «Точно ли вы в этом уверены?». При нажатии на кнопку «Вернуться к попытке» вы возвращаетесь к тесту и можете вносить изменения, при нажатии на «Отправить всё и завершить тест» (рис. 6) система ещё раз удостоверится в вашем желании завершить тестирование (рис. 7). После ваши ответы будут отправлены, изменить ответ больше не получится.

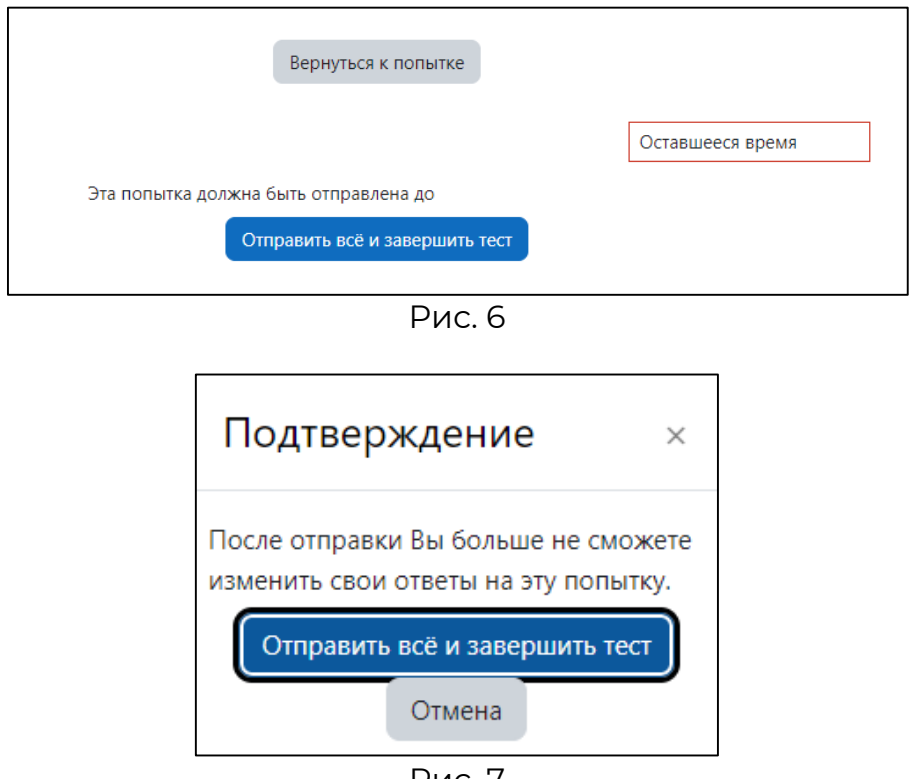

Рис. 7

## **РЕЗУЛЬТАТЫ ТЕСТИРОВАНИЯ БУДУТ ОПУБЛИКОВЫАНЫ НА ОФИЦИАЛЬНОМ САЙТЕ УНИВЕРСИТЕТА В ТЕЧЕНИЕ ТРЁХ РАБОЧИХ ДНЕЙ ПОСЛЕ СДАЧИ ЭКЗАМЕНА.**